## **Просмотр детализации.**

1. Для просмотра входящей и исходящей детализации за текущий и предыдущие шесть месяцев перейдите в раздел «Выбор SIP-абонента» и выберите абонента.

Выбор абонента SIP осуществляется двумя способами:

- По номеру телефона;
- «Показать все».

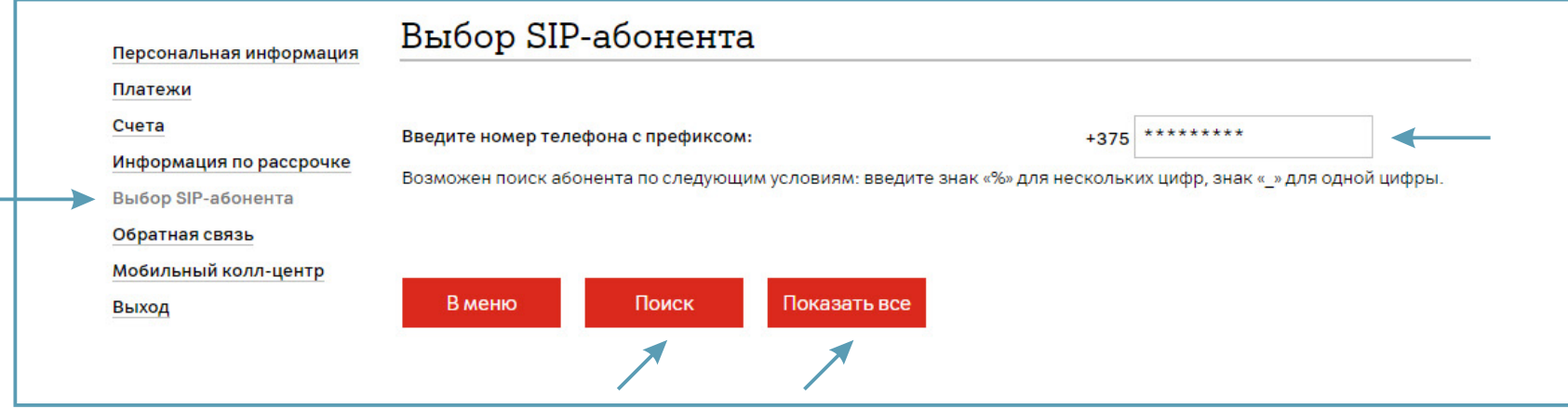

2. Если Вы нажали «Показать все», то выберите абонента из списка. Нажмите «Далее».

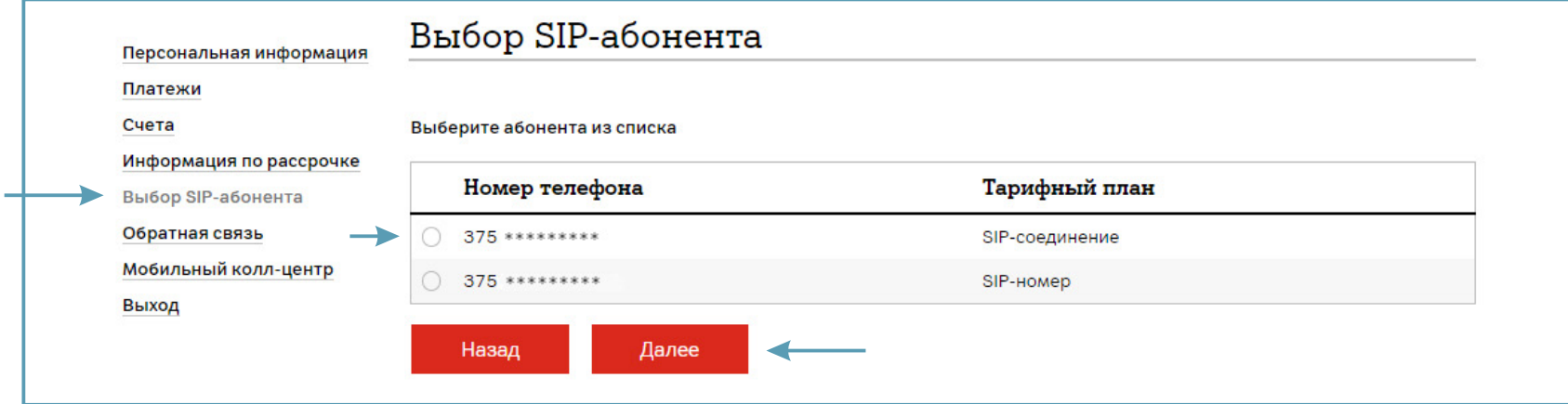

## 3. Выберите раздел «Просмотр детализации».

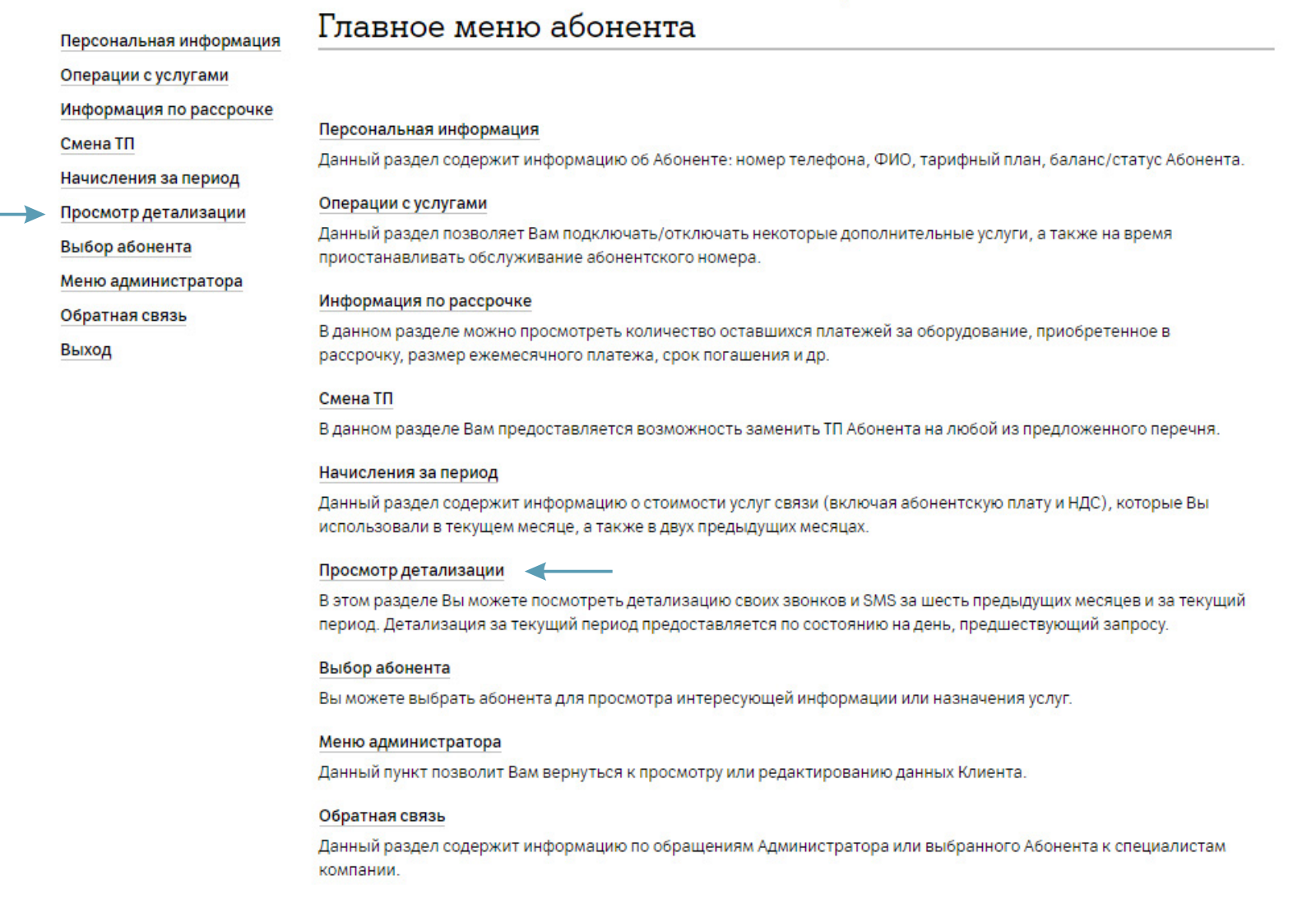

4. Выберите месяц, за который хотите получить информацию и вид детализации. Нажмите «Далее».

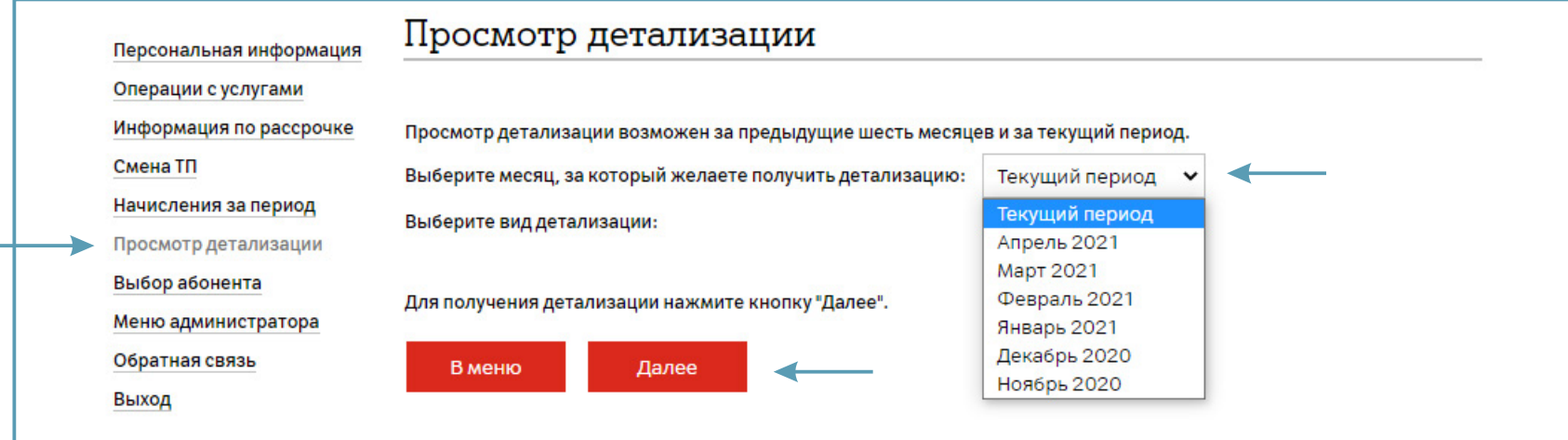

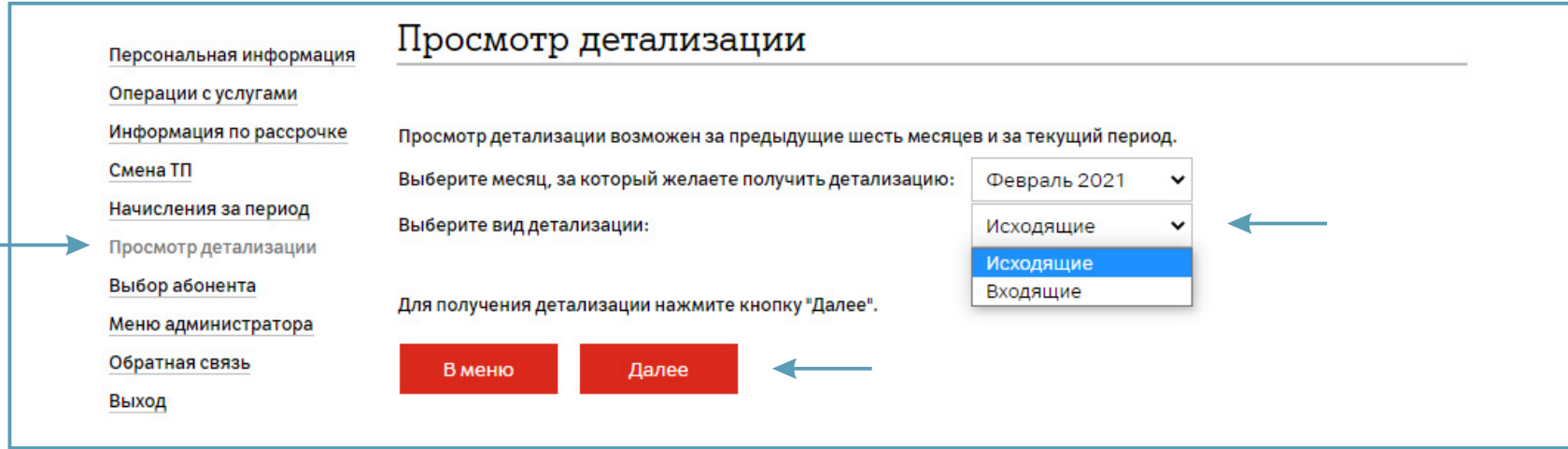

Если у абонента за выбранный период не было звонков, то при переходе на следующий шаг отобразится информация:

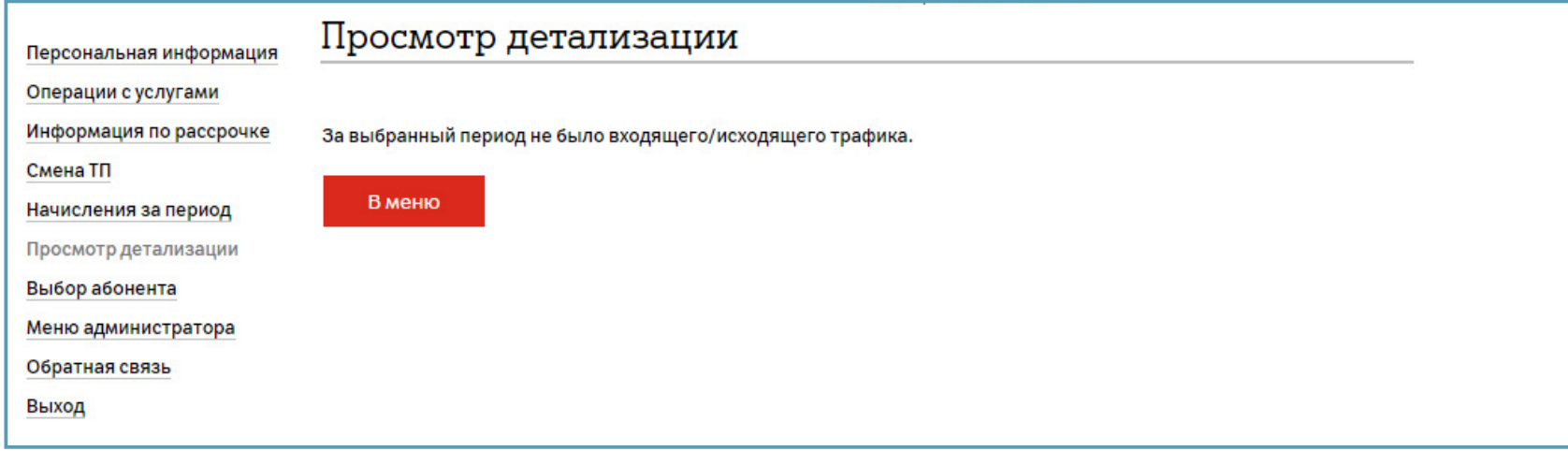